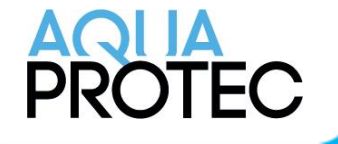

How to do the maintenance on an Aqua-Protec system

## Control panel

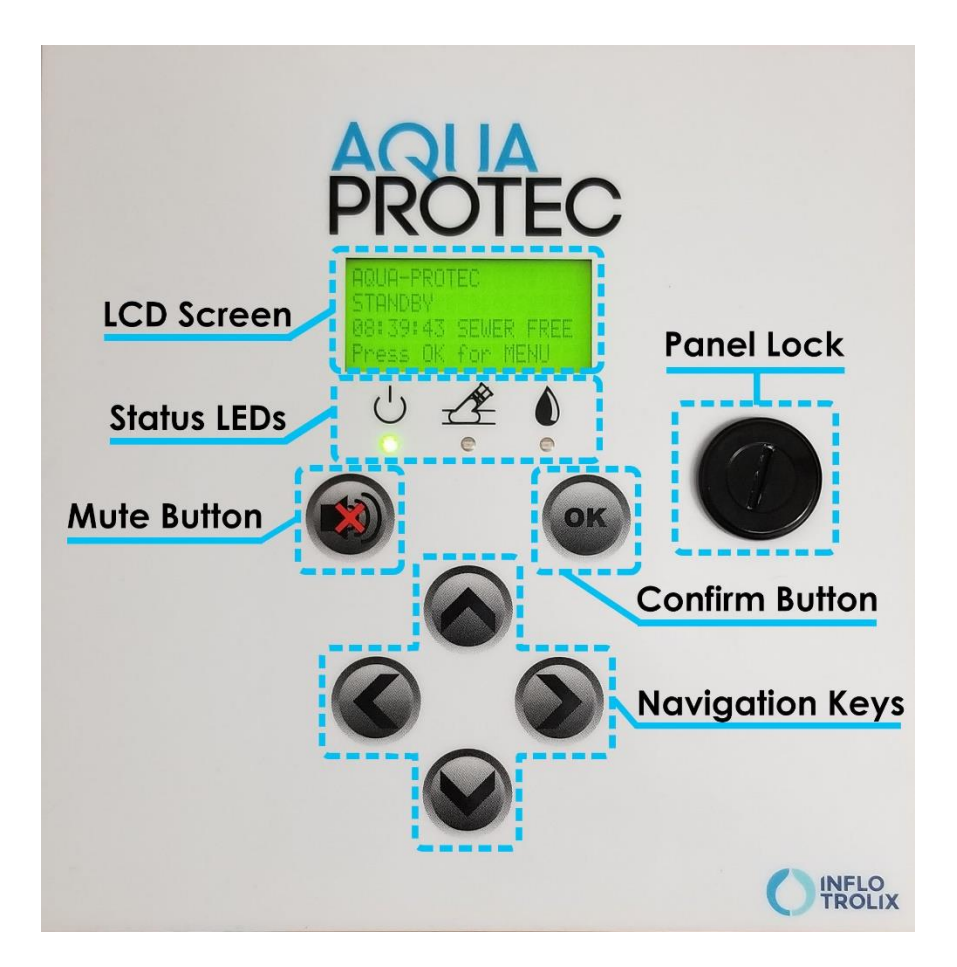

#### **Steps to complete for the maintenance**

- **1. Remove & clean the Aqua-Protec balloon**
- **2. Visual inspection of the balloon and the pipe**
- **3. Installation of the Aqua-Protec balloon**
- **4. Full system test**
- **5. Partial test**

**nowa360.com**

## **Step 1 – Remove & clean the Aqua-Protec balloon**

Attention: Before beginning bladder removal, make sure the system in not running its weekly auto-test. Prepare a clean surface close to the work area on which to place the removed bladder. 1. Turn off the power Step 1

- a. Unplug the power supply from the power outlet
- b. Disconnect one terminal of the battery.
- 2. Loosen the cable gland nut on the clean-out cap.
- 3. Loosen and remove clean-out cap from the clean-out
- 4. Keeping the anchor ring attached, carefully pull on the installation rod and the steel extraction cables until the bladder is retracted out of the clean-out. Lubricate with water and soap as required.
- 5. Place the bladder on a clean surface. During installation, the bladder was covered with a silicone lubricant to ensure easy positioning and sealing. Accumulated residue on the bladder may affect the ease of repositioning of the bladder into the clean-out.

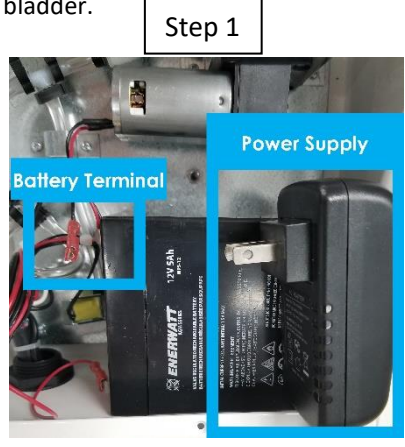

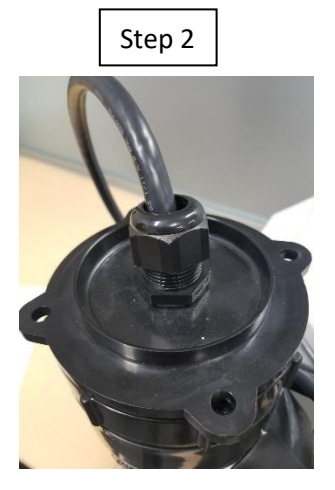

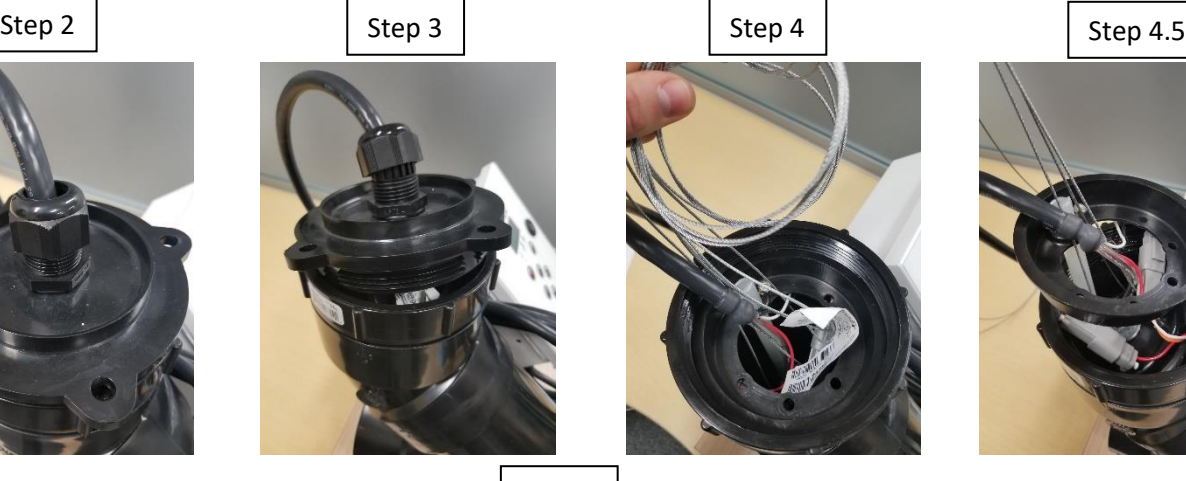

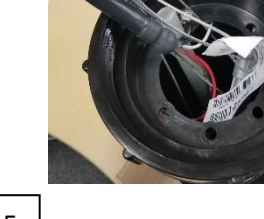

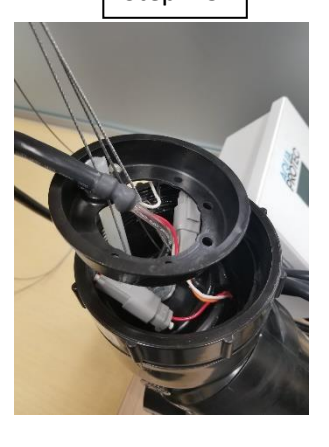

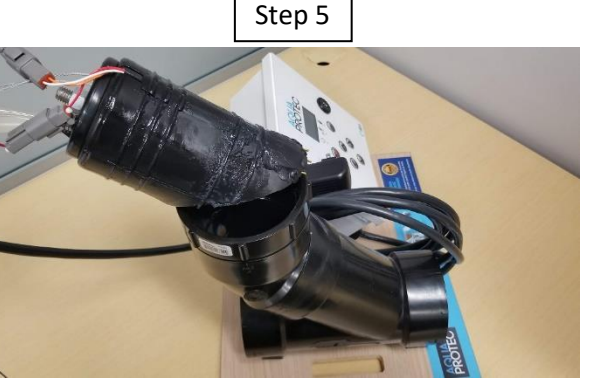

#### **nowa360.com**

## **Step 2 – Visual inspection of the balloon and the pipe**

- 1. Once the balloon is removed, take a wet towel and clean the balloon of all kinds of residues that could be stuck on it. Pay particular attention to the sensors and all around them
- 2. Inspect visually the balloon buy checking those points:
	- a. The gold sensors are present and gold
	- b. The balloon is not deformed or having any unusual lumps
	- c. The water sensor connections are well attached to their wires
- 3. Inspect visually the pipe
	- a. Make sure the pipe is clean and there is no accumulation of waste in it
	- b. Flush a toilet and make sure the water evacuates properly
	- c. For iron cast only make sure the interior surface of the pipe is smooth and doesn't present any metal parts that could damage the balloon

## **Step 3 – Installation of the Aqua-Protec balloon**

- 1. Disconnect the black connector on the PCB where it's written "pump" on the right
- 2. Power the system
	- a. Connect the battery terminal
	- b. Plug the power supply into the electrical outlet.
- 3. Test the bladder sensors by touching two probes with a metal tool. The yellow light should be on when you touch them. **DO NO TOUCH THEM MORE THAN 5 SECONDS AS IT WOULD START THE INFLATION**
- 4. Insert the bladder into the clean-out, taking care to direct probe sensors in same direction as the flow in the sewer.
- 5. Make sure steel wires are going through the anchor ring.
- 6. Using the positioning rod, slide the bladder until the anchor ring sit at the bottom of clean-out cap threads.

Note: To ease the way down back into the clean-out, silicone lubricant can be used on the bladder. Do not use any other lubricant type. Bladder sensors must remain clean.

- 7. Put back the steel wires into the middle of the anchoring ring
- 8. Tighten clean-out cap in place. Hand tightening is enough to seal the cap.
- 9. Tighten cable gland nut to insure water tightness. Hand tightening is enough to seal the cable gland.
- 10. Reconnect the black connector on the PCB where it's written "pump" on the right

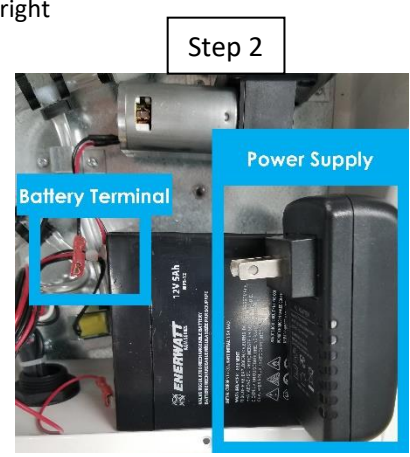

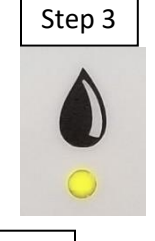

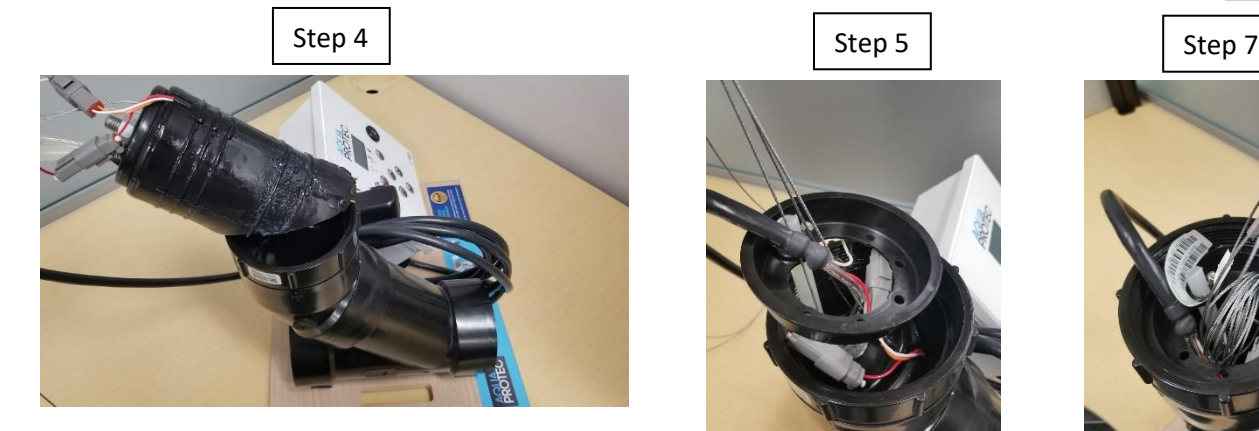

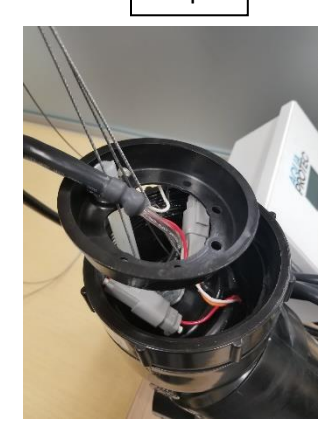

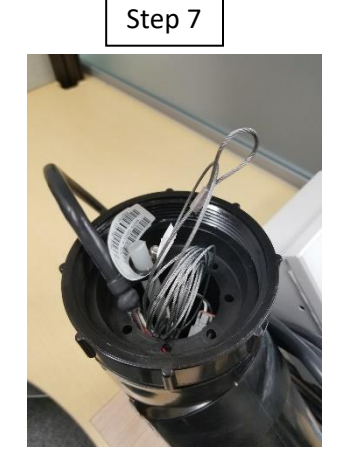

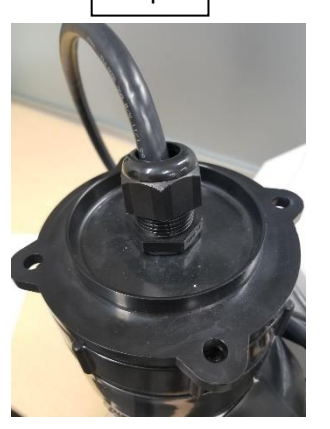

Step 8 Step 9

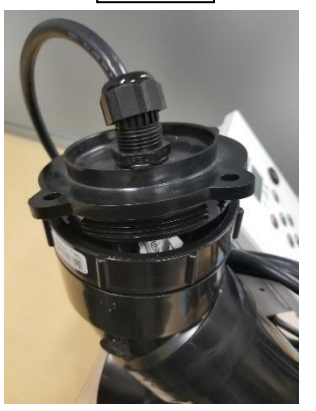

**nowa360.com**

#### **Step 4 – Full system test**

- 1. Press twice on « **Check / Ok** » to go to the main menu.
- 2. Press on the down arrow until you reach « **Technician** » in the menu
- 3. Once you are on « **Technician** », Press on the right arrow to go in the technician menu
- 4. Enter the passcode to enter the **technician** menu a. Passcode: **0084022**
- 5. Press on the right arrow to access the technician menu
- 6. Press on the down arrow to go to full test
- 7. Press on the right arrow once on full test to start the full test
- 8. Press on the mute button on the panel to stop the noise
- 9. Wait 12 minutes so the test completes, and the result will be available on the screen

#### **Once the full test is complete, you will get a result**

- OK the system passed its test
- Error code The code associated with the issue. Please refer to the error code table situated on the next page
- Press on the left arrow 4 times to come back to the main menu

#### **Step 5 – Partial test**

- 1. Press twice on « **Check / Ok** » to go to the main menu.
- 2. Press on the down arrow until you reach « **Technician** » in the menu
- 3. Once you are on « **Technician** », Press on the right arrow to go in the technician menu
- 4. Enter the passcode to enter the **technician** menu a. Passcode: **0084022**
- 5. Press on the right arrow to access the technician menu
- 6. Press on the down arrow to go to partial test
- 7. Press on the right arrow once on partial test to start the partial test
- 8. Press on the mute button on the panel to stop the noise
- 9. Wait 12 minutes so the test completes, and the result will be available on the screen

#### **Once the full test is complete, you will get a result**

- OK the system passed its test
- Error code The code associated with the issue. Please refer to the error code table situated on the next page
- Press on the left arrow 4 times to come back to the main menu

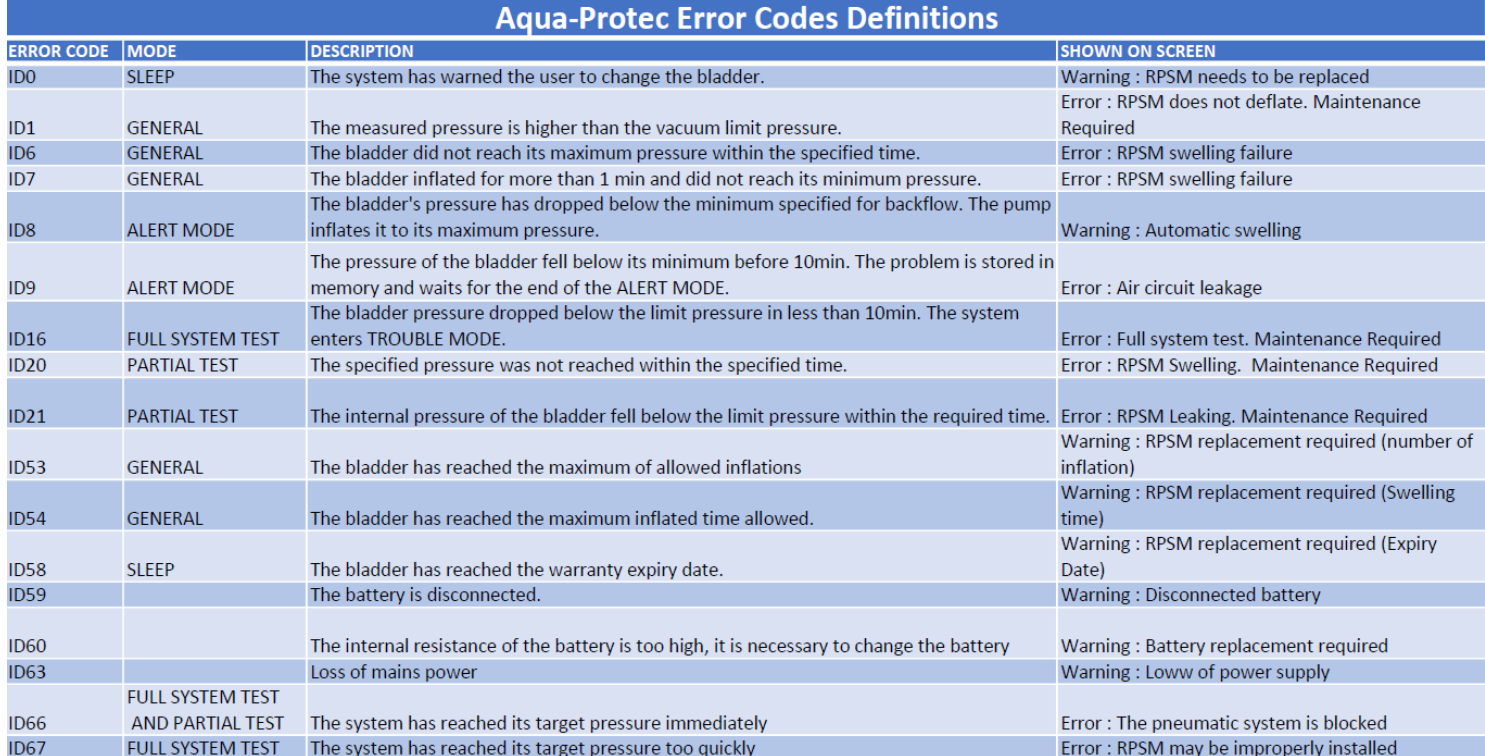

# www.nowasupport.com